### **Figure 6.14. Prompting for station or program**

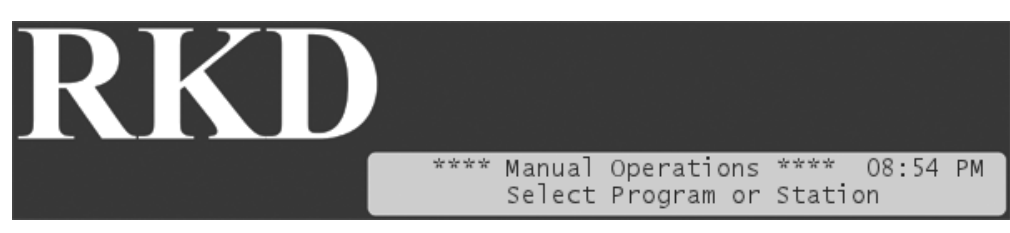

From here on, the procedure for running stations is identical to Running a station manually [44] and running programs is explained in Running a program manually [45].

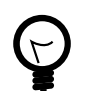

# **Tip**

You can manually run programs and stations simultaneously.

# **6.3. Alarms**

When running in AUTO or MANUAL mode, the RKD will react on a number of conditions by raising one or more alarms.

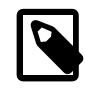

# **Note**

Though some alarms, like a rain alarm, can halt the execution of irrigation schedules, you can always start both stations and programs manually, even when there is an active alarm. Two exceptions: if a short alarm is active, you can not start anything, and if a station is failing you can not start this manually.

# **6.3.1. Becoming aware of alarms on-site**

If the RKD has received an alarm, and is in AUTO or MANUAL mode (see Chapter 6, *Running the* RKD [41] for a description of the two modes), the bottom row of the display will toggle between normal text and the alarm that has arrived.

For example, if you had a rain alarm at 01:10 PM, your display will toggle between normal mode and alarm notification:

# **Figure 6.15. Normal display**

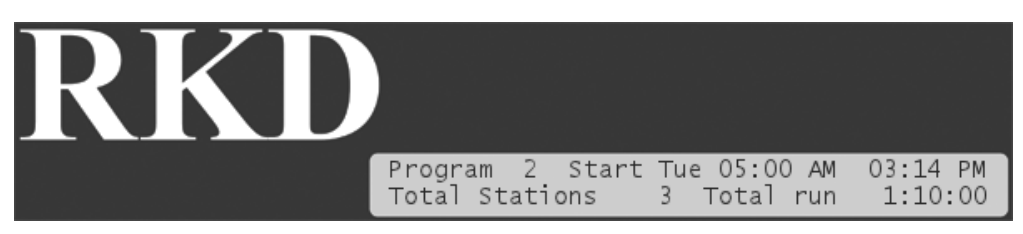

## **Figure 6.16.Toggled display with alarm info**

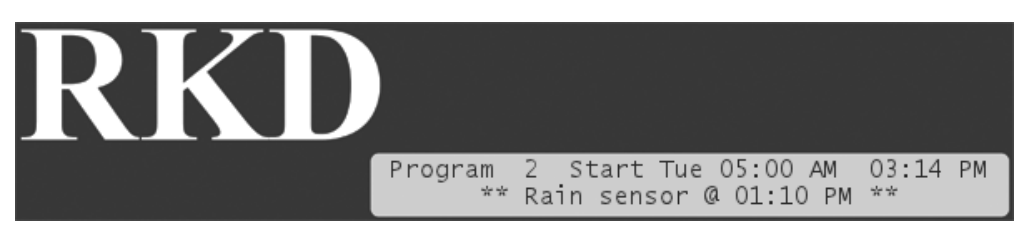

The display will toggle between the two modes in short intervals.

If you had multiple alarms the controller will toggle to a different alarm each time it toggles to notification.

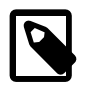

#### **Note**

If you had more than three alarms the fourth message in the bottom row of the display will say that you should visit the alarm list for details - the display will look something like this:

#### **Figure 6.17. Display with notification to visit the alarm list**

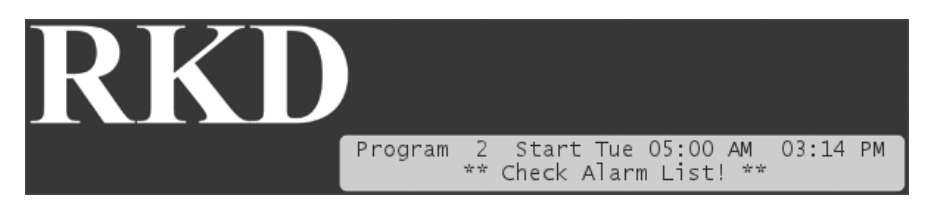

# **6.3.2. Receiving alarm notifications on email**

If your communication subscription with your supplier allows it, the RKD will support sending out alarm notifications to one or more email addresses.

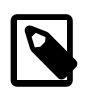

## **Note**

This requires the WIN-100 or LAN-200 module.

To configure your controller to email alarms, follow this procedure:

1. Turn the mode selector to ADVANCED

#### **Figure 6.18. Mode selector in ADVANCED**

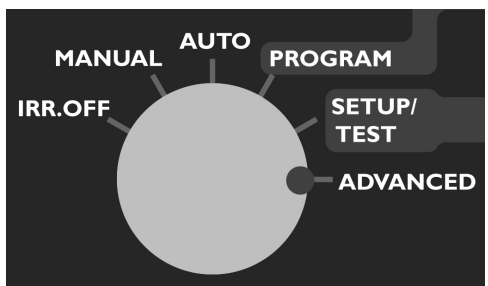

Now the display looks like this:

#### **Figure 6.19. Display message on switch to ADVANCED mode**

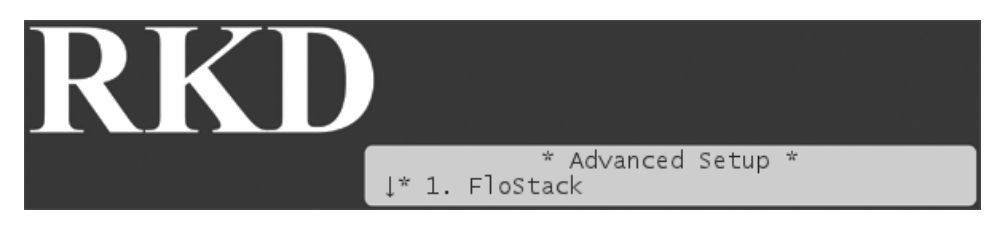

2. Scroll down to Alarm Notification and press the ENTER button. Now you see the following display:

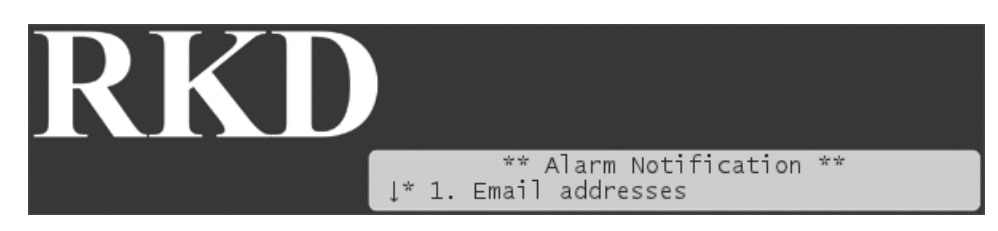

3. Select Email addresses and press the ENTER button. If no email addresses are entered, you can select Add new:

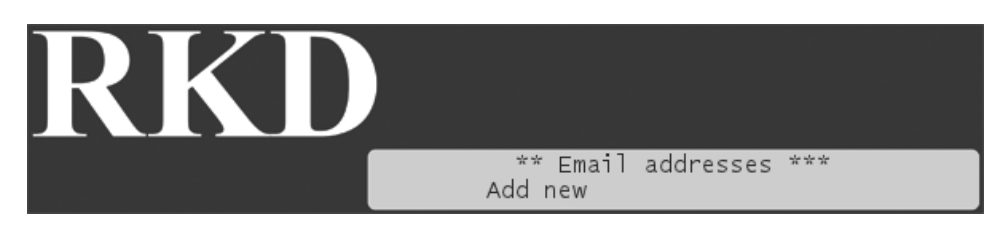

Now you can enter an email address using the up/down arrow keys to select the characters. Once you are done, press the ENTER button.

4. Next you configure which alarms should be emailed. Select Alarm Notification settings and press the ENTER button. Now you see the following display:

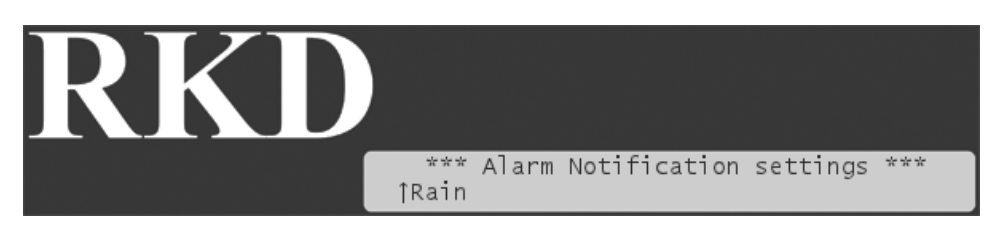

Here you can scroll between the different alarms emitted by the controller.

5. Select the alarm you wish to configure and press the ENTER button. Now you see the following display:

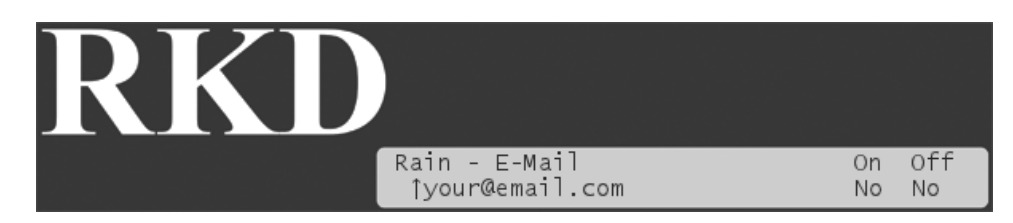

You can select each email address you have entered, and determine if you want an email when this type of alarm is raised and/or when it is recalled.

6. Select the email you wish to configure for the current alarm and press the ENTER button.

Use the arrow keys to set On and Off to either Yes or No - see the explanation table below:

#### **Table 6.1. Meaning of On/Off/Yes/No**

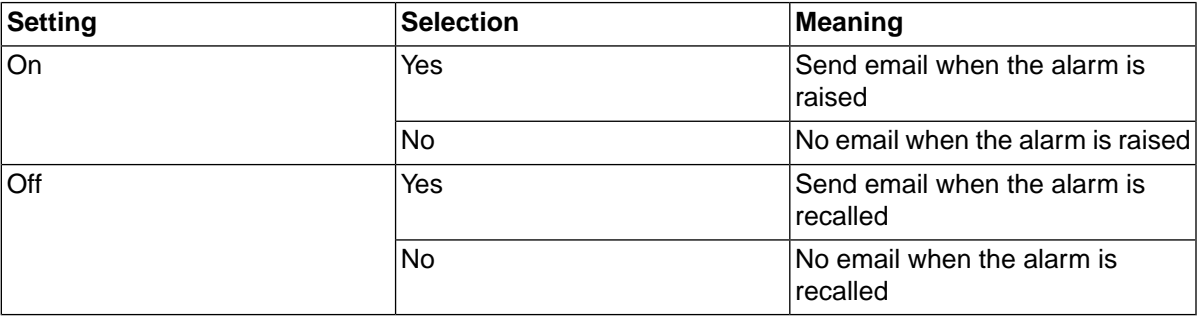

# **6.3.3.Viewing the alarm list**

To view the list of alarms in the RKD, follow this procedure:

- 1. Make sure the controller is running in AUTO OF MANUAL mode.
- 2. Push the ALARMS button. Now you'll see a scrollable list of the different types of alarms known to the RKD:

#### **Figure 6.20. Alarm list**

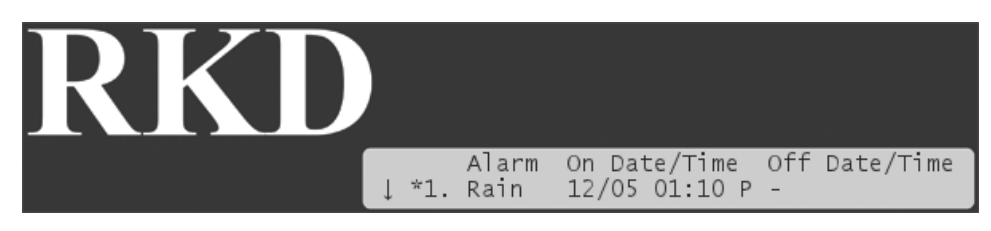

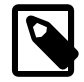

#### **Note**

If you have an older version of the RKD that has no ALARMS button, you need to push the WATER DAYS button instead.

In this case there is no  $of$  fime for the alarm, meaning that the alarm is still on. Had the alarm ceased you would see the end time too.

Use the *item selectors* to scroll through the list. The list contains information on the latest observed alarms of the 12 known alarm types:

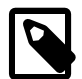

### **Note**

The alarm list will not survive a power failure - if the controller loses power, the list is wiped clean.

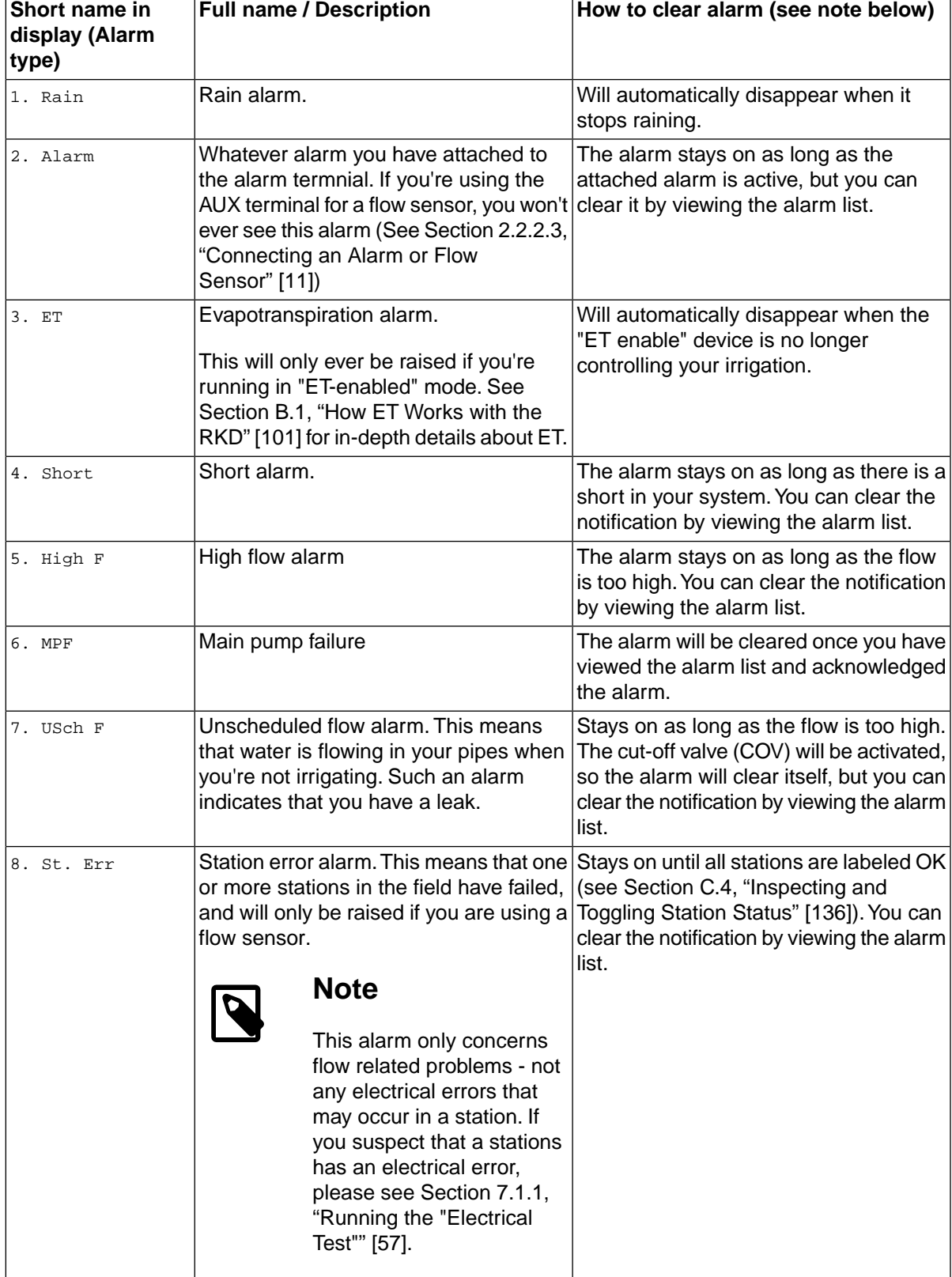

#### **Table 6.2. Alarms in the RKD**

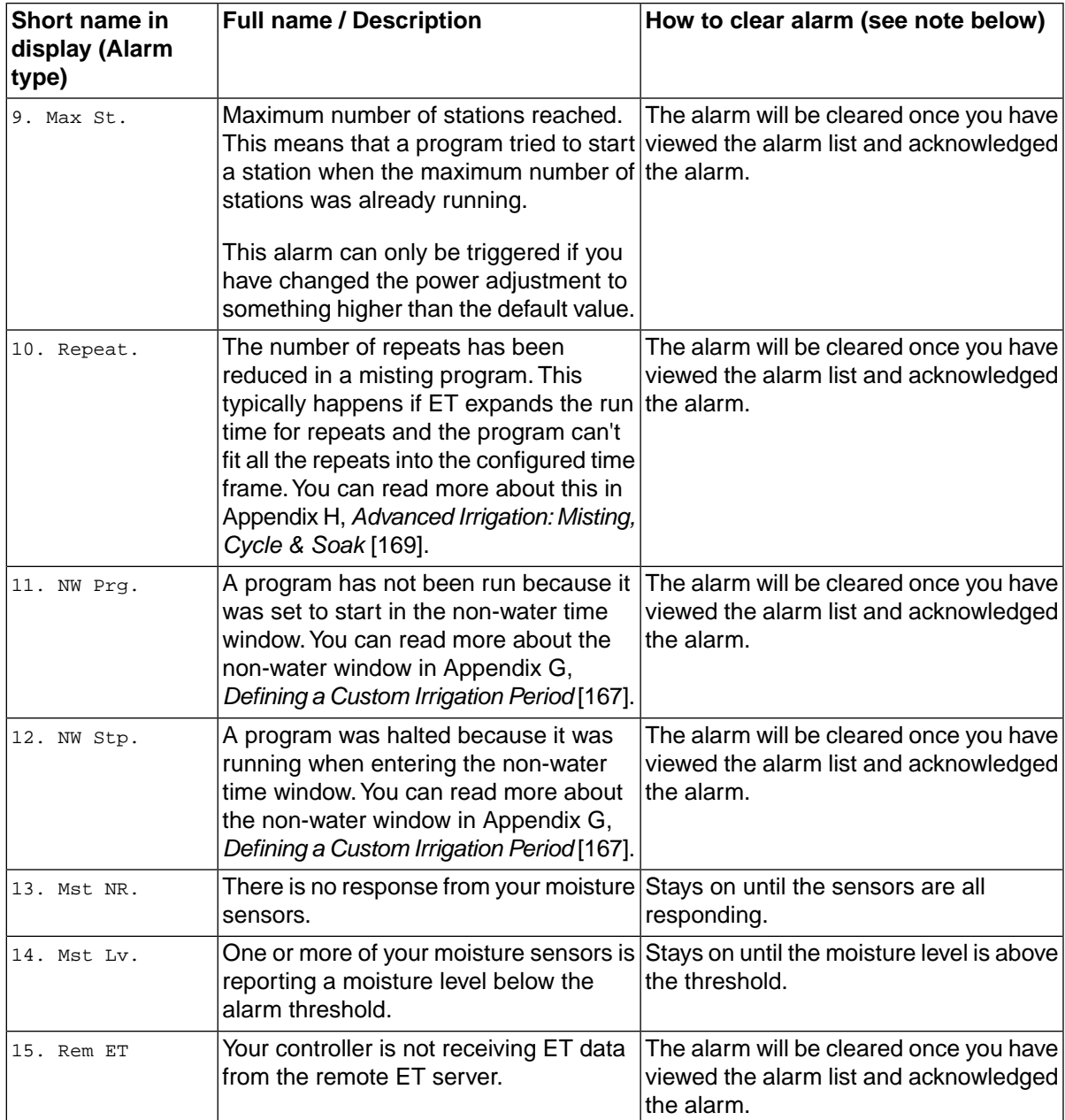

3. To exit the alarm list push the ALARMS button again, or simply wait about 20 seconds, and the controller will return to the normal display.

When you have viewed the list of alarms you will no longer be notified in the display about past alarms. Of course you can always revisit the list.

# **6.4. Monitor Data**

If your communication subscription allows, you can enable the controller to send monitor data to your Web interface.

To enable relaying monitor data to your Web interface, follow this procedure: